**TimeUL** 

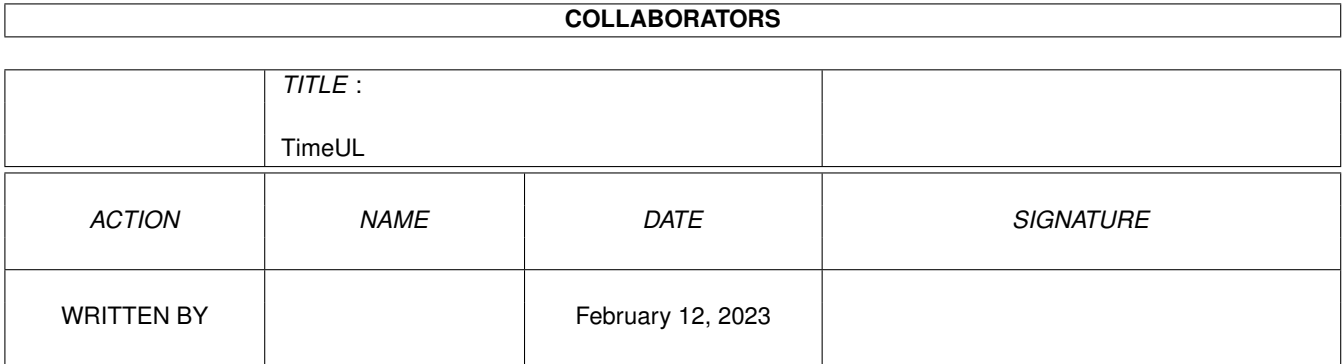

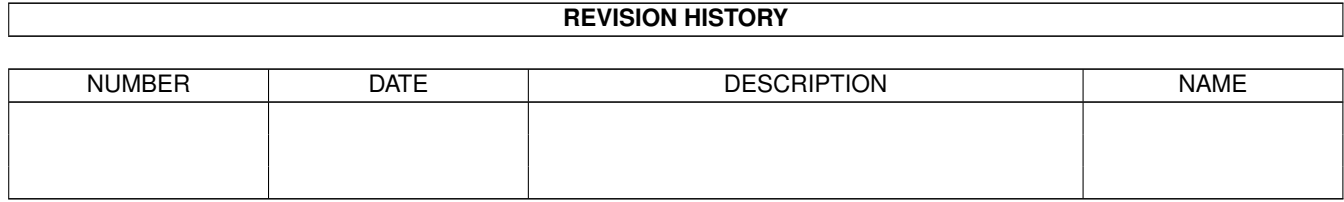

# **Contents**

#### 1 TimeUL

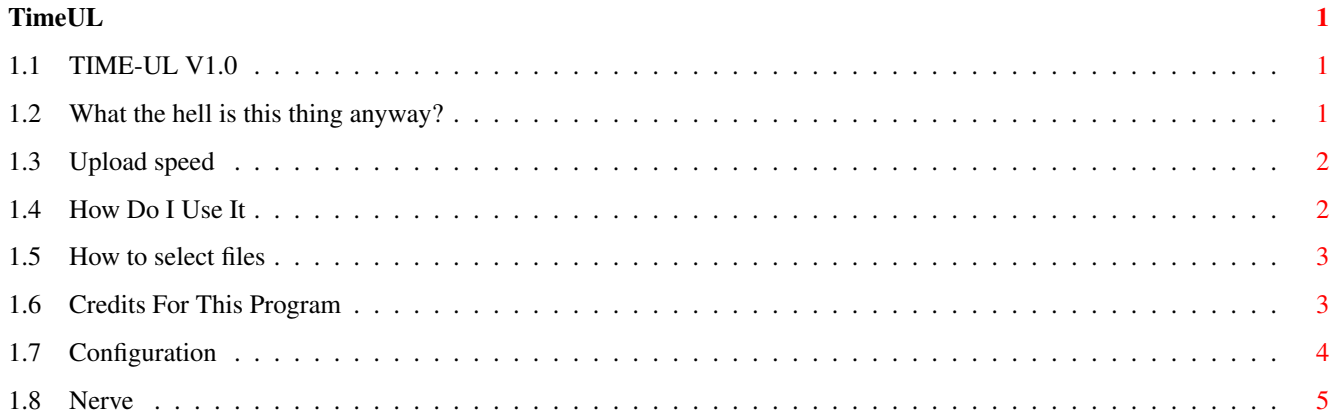

### <span id="page-3-0"></span>**Chapter 1**

## **TimeUL**

#### <span id="page-3-1"></span>**1.1 TIME-UL V1.0**

Time-UL 1.0 by Stigg/Nerve Axis

 $~\sim$ -What~is~it~~~ Program Description How~Do~I~Use~It Program Usage Configuration Program Setup ~Who~Did~What~~ Program Credits ~Nerve Axis ~~ Where to find us

#### <span id="page-3-2"></span>**1.2 What the hell is this thing anyway?**

This is a little utility to calculate the time it will take to upload selected files to a bbs. It enables you to see approximately how long the files you intend to upload will take with your modem running at 100% speed or your average CPS .

BACK~TO~MAIN~MENU

#### <span id="page-4-0"></span>**1.3 Upload speed**

CPS - Characters Per Second

Modems are usually classified by their speed, eg. 14400 bits per second. When a file is uploaded to a BBS, this is the speed at which it is sent, however the modem uses some of the bits for error detection. This means that though the modem is working at 14400 bits per second you may not acheive:

 $14400/8 = 1800$  characters per second

The modem generally uses 2 bits per character transmitted, so the actual upload speed of a 14400 modem will be:

 $14400/10 = 1440$  characters per second

This is not the end of the story! Most modern modems implement real time data compression, ie. They pack your data as they transmit it. The result depends upon the data, but you will get used to seeing how fast your modem works by watching the status bar in your comms software.

For this reason, Time-UL lets you set default CPS values for different modem speeds.

Ok

#### <span id="page-4-1"></span>**1.4 How Do I Use It**

Time-UL 1.0 © 1995 Nerve Axis

Run the program from Workbench or Shell and the main window will appear.

Choose the desired baud rate by clicking on the left column.

Select the Add gadget and a file requester will appear. Select the required files, the total size and upload time will be displayed below the list of files.

The Delete button allows you to delete entries from the list of files selected so far. Click on the file name in the list and then on the Delete button. The total size and upload time will be adjusted once a file has been deleted.

The Clear button allows you to dump the current list of files and start over.

The About button gives some useful info, such as Nerve Axis BBS numbers, these boards are open to all.

The Help button will load this AmigaGuide(tm) file, providing it can be located in the same drawer as the program AND amigaguide.library is available on yer system.

#### WARNING

If you change the name of the program and run from the CLI/Shell then it will not be able to find it's icon amd will ignore all user preferences

BACK TO MAIN MENU

#### <span id="page-5-0"></span>**1.5 How to select files**

~~~~~~~~~~~~~~~

To Select Files

The ASL FileRequester is used to select files. To ease things a little, it has Multi-Select enabled, so all you have to do is hold down a shift key and click on lots of files before hitting 'Ok'. There is also a pattern gadget to keep the list of files selected as small as possible.

For more information on using ASL File Requesters refer to your Amiga manual.

OK

#### <span id="page-5-1"></span>**1.6 Credits For This Program**

Time-UL 1.0 © 1995 Nerve Axis

Original Idea...........Narcosis Design..................Axe and Crash! C Code..................Stigg Docs by.................Crash! and Stigg Ooh!~That's~Nice!

#### <span id="page-6-0"></span>**1.7 Configuration**

Time-UL 1.0 © 1995 Nerve Axis

All the program preferences are stored as ToolTypes in the programs icon. Select the icon and then 'Information' from the Workbench-->Icon menu. Below is a quick guide to what the prefs are and how to use them:

Baud Rate: The program defaults to modem settings of 10 bits per byte with no compression. Now in practise, many modems can better the figures estimated using these values. For example, by default a 14400 modem will ul at 1440 characters per second. In reality, you get about 1570 or higher (depending on modem/file/line etc.) So to compensate, you can enter the modem speed as a ToolType, followed by the CPS rating.

EG. for the 14400 modem mentioned, enter the following:

14400=1570

The program will now be that bit more accurate for your use.

NB. If you enter unrecognised speeds, they are ignorred! ie. 1275=130 will have no effect what-so-ever.

DEFRATE: If you do not specify a default speed, the program assumes that you are using a 300 bps modem (very SAD). You want the program to always start using the speed of your modem, so you use the following ToolType:

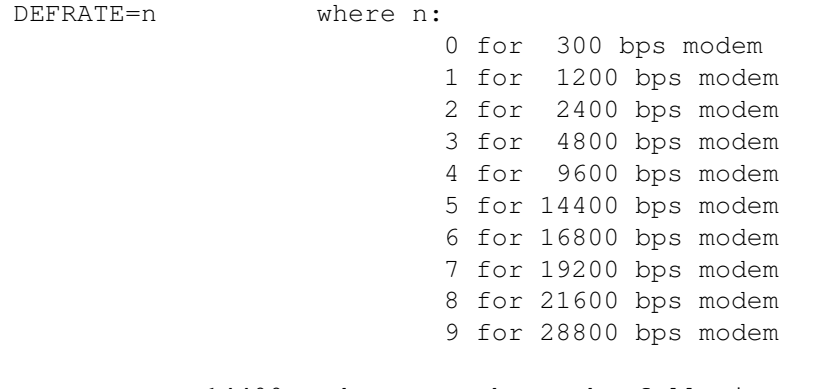

me, I use a 14400 modem, so I have the following Tool Type:

DEFRATE=5

PATTERN: If you do not like the patterns I have used in the file selector then put your own in here! You must enclose them in braces () and separate each type with a vertical bar |. So to include only .ZIP or .ZOO files, use:

PATTERN=(\*.ZIP|\*.ZOO) If you take a look at the ToolTypes set in the icon, you should get the idea, I have put them all in commented out, remove braces to enable them! WARNING When setting ToolTypes \_DO\_NOT\_ put extra spaces in, they cause problems. So: 14400=1570 CORRECT 14400 = 1570 WRONG PATTERN =  $(* . zip|*.1ha)$  WRONG<br>DEFRATE =7 WRONG  $DEFRATE = 7$ 

BACK~TO~MAIN~MENU

### <span id="page-7-0"></span>**1.8 Nerve**

This is one of many utils to come from Nerve Axis. Contact one of our Bulletin Boards for info on others, or just to say hello. All welcome:

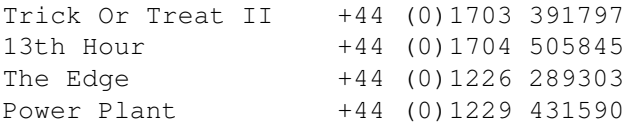